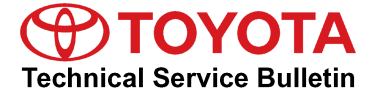

# **Entune Apps and Data Services Download and Installation Process**

**Service**

**Category** Audio/Visual/Telematics

**Section** Navigation/Multi Info Display **Market** USA

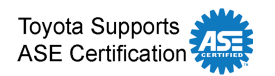

#### **Applicability**

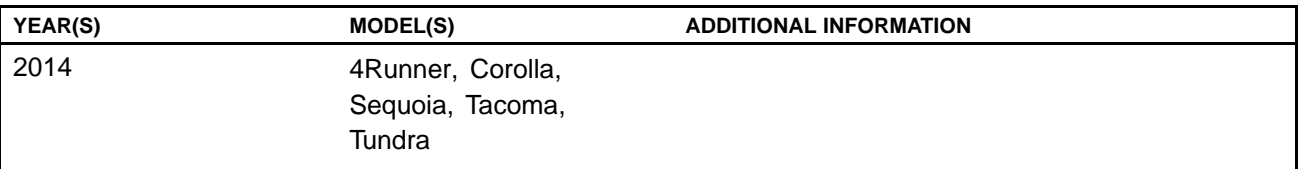

#### **Introduction**

A download and installation process is required to activate the Entune™ suite of Apps & Data Services before they are used for the first time on new vehicles. The download and installation process may also need to be performed under other circumstances such as following <sup>a</sup> head unit replacement or after the customer's personal settings are erased. The download and installation process requires between 3 and 15 minutes to complete, depending on the file size, cellular connection speed, and other factors. Following the download and installation process, small Entune™ App updates may also occur via an over-the-air update system. Follow the procedure below to perform the download and installation process.

#### **Warranty Information**

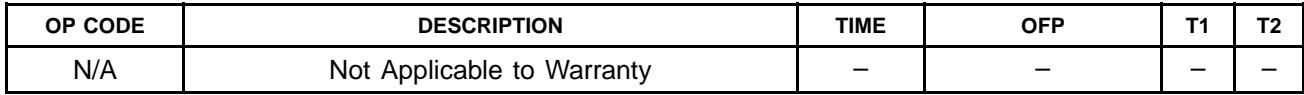

#### **Initialization/Update Procedure**

#### **NOTE**

**An Entune™ compatible phone and an active Entune™ account are necessary to perform installation or updates.**

- 1. Refer to the *"Toyota Bluetooth® Compatibility Information"* link on the Technical Information System (TIS), under *Diagnostics: Telematics*, to verify phone compatibility.
- 2. Connect the phone to the vehicle via Bluetooth® . Follow the steps outlined in the *"Quick Pairing"* instructions on TIS.
- 3. Open the Entune™ App on the phone and sign in with your dealer Entune™ service troubleshooting license e-mail address and password.

## **Entune Apps and Data Services Download and Installation Process**

### **Initialization/Update Procedure (Continued)**

4. Press the *APPS* button on the radio receiver. **Figure 1. .**

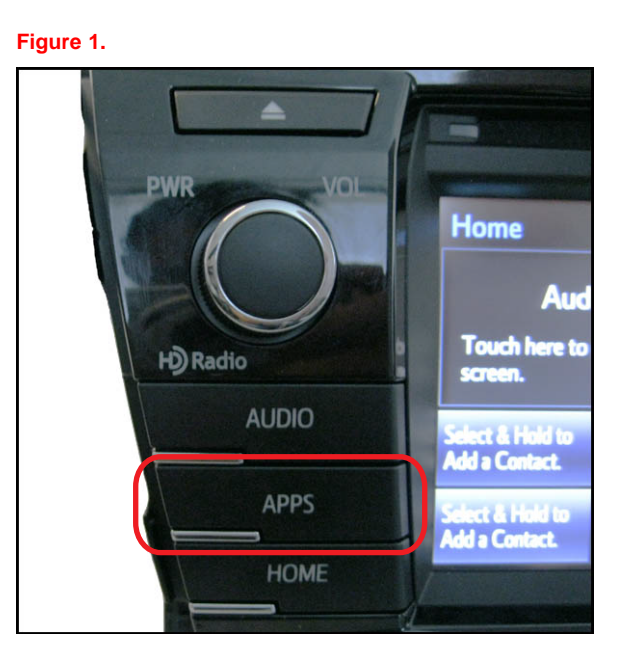

### 5. Select *OK*.

#### **NOTE**

**<sup>A</sup> compatible phone connected via Bluetooth® , the Entune™ application on the phone, and <sup>a</sup> valid account are required to download and install the Apps.**

**Figure 2. .**

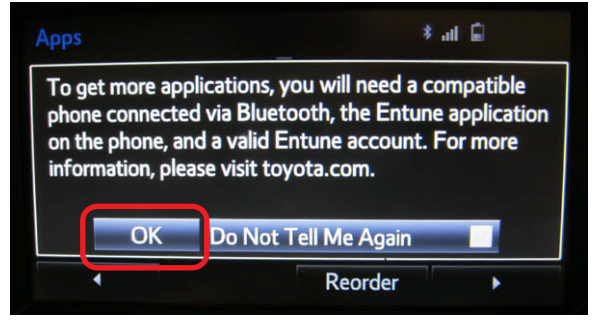

6. Select *Now* to start updating the Apps. **Figure 3. .**

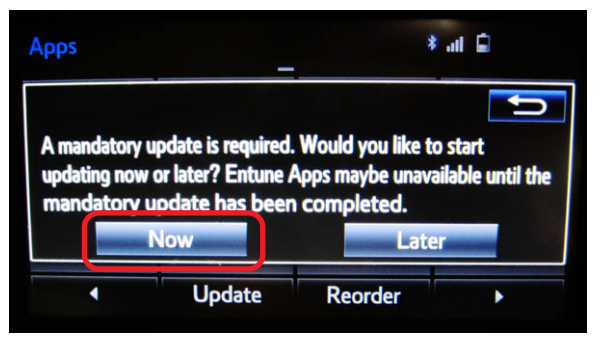

## **Entune Apps and Data Services Download and Installation Process**

### **Initialization/Update Procedure (Continued)**

7. A screen will appear indicating the Apps are downloading.

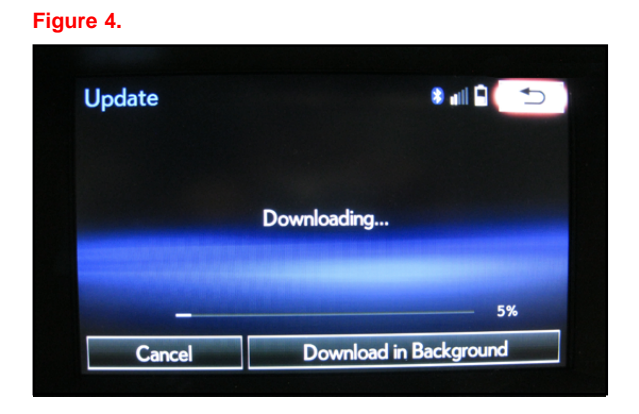

8. Select *Install* once the Apps have downloaded. **Figure 5. .**

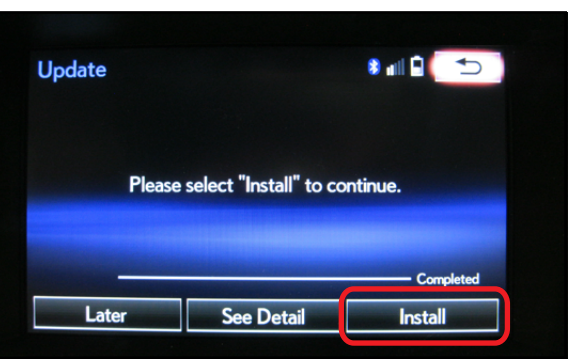

9. Select *Continue* to start the installation of Apps. **Figure 6. .**

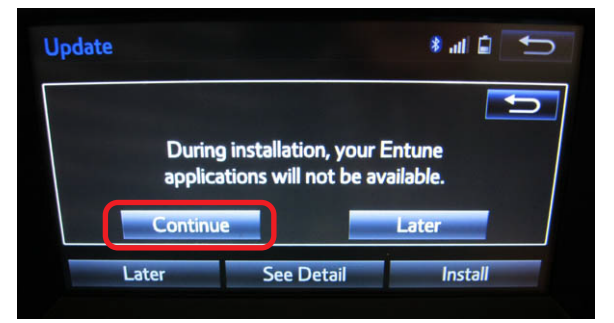

## **Entune Apps and Data Services Download and Installation Process**

### **Initialization/Update Procedure (Continued)**

10. A screen will appear indicating the Apps are installing.

11. Select *OK* once the Apps have installed. **Figure 8.** 

12. Once the update is complete, the available Apps will be listed on the *Apps* menu screen.

13. The installation/update is now complete.

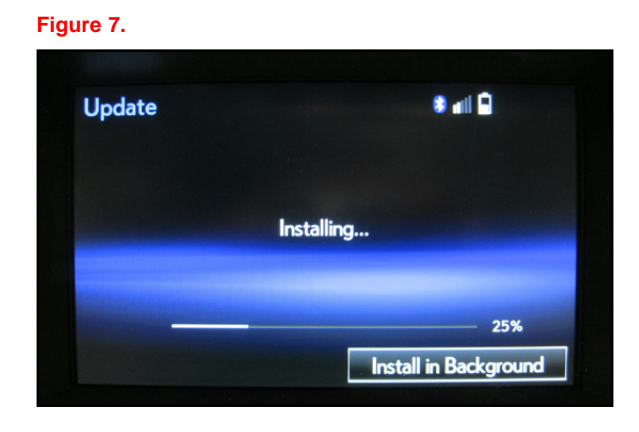

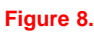

**Figure 9. .**

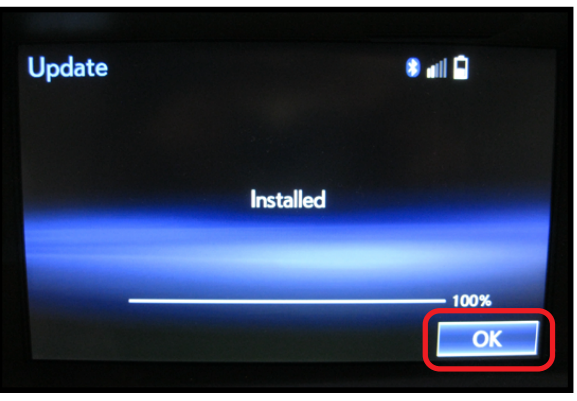

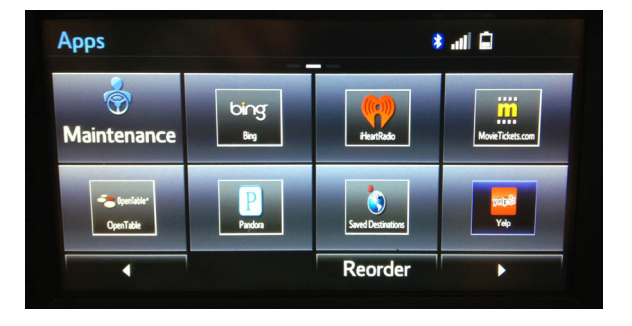